# LA SIERRA UNIVERSITY

# **DEGREEWORKS TRAINING MANUAL**

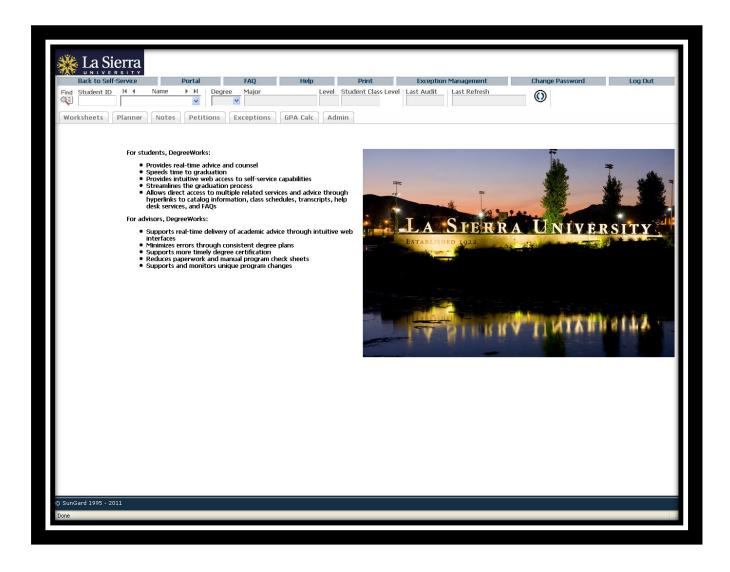

# **TABLE OF CONTENTS**

| Introduction                                                     | 5  |
|------------------------------------------------------------------|----|
| What is DegreeWorks                                              | 5  |
| DegreeWorks Functionality Summary                                | 6  |
| Access to DegreeWorks                                            | 8  |
| Single Sign-On                                                   | 8  |
| Toolbars                                                         | 9  |
| Navigation Toolbar                                               | 9  |
| Audit Toolbar                                                    | 10 |
| Selecting Students                                               | 11 |
| Known Student ID                                                 | 11 |
| Find Student(s)                                                  | 11 |
| Single Student Search                                            | 12 |
| Group Student Search                                             | 12 |
| Worksheets                                                       | 14 |
| Information Options                                              | 15 |
| Format Types                                                     | 16 |
| Student View                                                     | 16 |
| Registrar Report (Advisors may not have access to this view)     | 17 |
| Graduation Checklist (Advisors may not have access to this view) | 18 |
| Registration Checklist                                           | 19 |
| Student Data Report (Advisors may not have access to this view)  | 20 |
| Student Header Information                                       | 21 |
| Direct Email                                                     | 23 |
| Requirements                                                     | 24 |
| Degree                                                           | 24 |

| Foundational Studies                       | 24 |
|--------------------------------------------|----|
| General Studies                            | 25 |
| Service Learning                           | 25 |
| Major                                      | 25 |
| Other Blocks                               | 26 |
| Additional Blocks                          | 26 |
| Insufficient                               | 26 |
| Current Registration                       | 27 |
| Exceptions                                 | 27 |
| Notes                                      | 27 |
| Disclaimer                                 | 28 |
| Legend                                     | 29 |
| Complete                                   | 29 |
| Not Complete                               | 29 |
| Prerequisite                               | 30 |
| Currently Registered (In-Progress Courses) | 30 |
| Nearly Complete                            | 30 |
| DegreeWorks Wildcard (@)                   | 31 |
| Course Links                               | 31 |
| What-If Audit                              | 32 |
| What-If Audit Options                      | 34 |
| Look Ahead                                 | 35 |
| Student Educational Planner                | 37 |
| Planner Header                             | 38 |
| Mode Section                               | 38 |
| Calendar Mode                              | 38 |
| Notes mode                                 | 39 |

| Planned Vs Taken             | 40 |
|------------------------------|----|
| Student Information Section  | 42 |
| Planner Worksheet            | 43 |
| Planner Toolbar              | 44 |
| Developing a Plan            | 46 |
| Notes                        | 49 |
| Add Notes                    | 50 |
| View Notes                   | 51 |
| Modify Note and Delete Notes | 51 |
| GPA Calculator               | 52 |
| Graduation Calculator        | 52 |
| Term Calculator              | 54 |
| Advice Calculator            | 55 |

## INTRODUCTION

#### WHAT IS DEGREEWORKS

DegreeWorks is a web based tool to help students and advisors monitor student's progress toward degree completion. DegreeWorks combines La Sierra University's degree requirements and the coursework the student has completed with easy-to-read worksheet that helps you see how courses that they have completed count toward degree requirements. Additionally, it helps you see what courses and requirements they still need to complete.

When using DegreeWorks, advisors and students will be able to:

- Learn the academic requirements for their degree program(s)
- See how all completed courses apply to degree requirements
- Identify courses needed to complete their degree(s)
- View their grades and academic standing
- View their cumulative grade-point-average (GPA)
- Calculate a GPA based on their performance for the term
- Calculate the grade combination(s) needed to achieve a goal GPA
- Plan for registration in future quarters
- Use the What-If function to process speculative degree audits based on current class history
- And more!

**Important Note:** DegreeWorks is designed to aid and facilitate academic advising, but is not intended to replace face-to-face advising sessions. DegreeWorks is neither an official academic transcript nor an official notification of completion of degree requirements.

Please use this guide to facilitate your exploration of DegreeWorks!

|                                                                                                    | Degree Audit Formats                                                                                                    |  |  |
|----------------------------------------------------------------------------------------------------|----------------------------------------------------------------------------------------------------|--|--|
| Student View<br>(default)                                                                                         | Provides general information about the student's complete and incomplete requirements, as well as in-progress courses, all grouped into logical sections/blocks. |  |  |
| Registrar<br>Report                                                                                               | Use by the Registrar's Office.                                                                                                    |  |  |
| Registration                                                                                                    | Shows only the unfulfilled requirements that are "Still Needed" on the                                                                                           |  |  |
| Checklist                                                                                                    | checklist.                                                                                                    |  |  |
| Graduation<br>Checklist                                                                                           | Used by the Registrar's Office.                                                                                                    |  |  |
| Student Data<br>Report                                                                                            | Used by the Registrar's Office.                                                                                                    |  |  |
| What-If                                                                                                    | Allows you to process speculative degree audits for a student using their current class history if a student wants to change their major.                        |  |  |
| Look Ahead  Allows the display of an audit which includes courses which are s taken.                              |                                                                                                    |  |  |
| Provides a listing of all of the courses taken by the student, with grade and credits, grouped by the term taken. |                                                                                                    |  |  |

|                        | Planner                                                           |
|------------------------|-------------------------------------------------------------------|
| Student                |                                                                   |
| Educational<br>Planner | Students and advisors use the planner to create an academic plan. |

|                 | Notes                                                                     |
|-----------------|---------------------------------------------------------------------------|
|                 | Use the add function to enter any notes about the student's audit. This   |
| Add/View Notes  | will be utilized during advising sessions. Notes cannot be modified after |
| Add/ view Notes | being submitted. Students will be able to view any notes added to their   |
|                 | audit.                                                                    |

| GPA Calculator                                                                   |                                                                          |  |
|----------------------------------------------------------------------------------|--------------------------------------------------------------------------|--|
| Graduation Use the graduation calculator to determine the average grade required |                                                                          |  |
| Calculator reach a desired GPA.                                                  |                                                                          |  |
| Term Calculator                                                                  | Use the term calculator to determine the term GPA based on courses and   |  |
| Term Calculator                                                                  | anticipated grades.                                                      |  |
| Advise Calculator                                                                | Use Advise Calculator to determine the grade and number of credits still |  |
| Advise Calculator                                                                | required to reach the desired GPA.                                       |  |

# **ACCESS TO DEGREEWORKS**

## SINGLE SIGN-ON

Access to DegreeWorks is through Faculty Self-Service. Click **Student Information**Menu then **DegreeWorks.** Select a Term and enter a Student ID number.

**View Test Scores** 

**View Holds** 

**Concise Student Schedule** 

**Student Week at a Glance** 

**Degree Works** 

Degree Works

# **TOOLBARS**

## NAVIGATION TOOLBAR

|  | Back to Self-Service | Transcript | FAQ | Help | Print | Log Out |
|--|----------------------|------------|-----|------|-------|---------|
|--|----------------------|------------|-----|------|-------|---------|

| Back to Self Service | Link to Self-Service account                                  |
|----------------------|---------------------------------------------------------------|
| Transcript           | Link to the unofficial transcript through Self-Service        |
| FAQ                  | Links to frequently asked questions pertaining to DegreeWorks |
| Help                 | Link to the DegreeWorks help page                             |
| Print                | Allows the user to print current page                         |
| Log Out              | Logs user out of DegreeWorks                                  |

| Find Student ID     Name                                                                                                    | Degree Major Level Campus Last Audit Last Refresh                                                                              |  |
|----------------------------------------------------------------------------------------------------|----------------------------------------------------------------------------------------------------|--|
| Find                                                                                                    | Unless student Banner ID is known, the find button will be used to search for students. Students cannot use the Find function. |  |
| Student ID                                                                                                    | Here the user can enter a student's Banner ID and bring up their audit.                                                        |  |
| Name                                                                                                    | Student name will display here.                                                                                                |  |
| Degree                                                                                                    | Current student's degree will be displayed here. The drop down can be used to switch between primary and secondary degrees.    |  |
| Major                                                                                                    | Current student's major will be displayed here.                                                                                |  |
| Level                                                                                                    | Level of student will be displayed here (Undergraduate or Graduate).                                                           |  |
| Student Class Level                                                                                                    | Displays the student current academic level (i.e. Junior, Senior).                                                             |  |
| Last Audit                                                                                                    | Displays the last date an audit was performed for the current student within DegreeWorks.                                      |  |
| Last Refresh                                                                                                    | Displays the last date and time the audit was refreshed from Banner system.                                                    |  |
| This button will refresh the current student's information for banner immediately. Student data is automatically refresh nightly by the system. If there have been changes made to student's information between the night before and when are viewing their audit, you may refresh the data from ban You must also click the <b>Process New</b> audit button to see changes. |                                                                                                    |  |

# **SELECTING STUDENTS**

#### KNOWN STUDENT ID

If you know the student Banner ID, type the Banner ID in the **Student ID** field and press enter.

Students can only view their own audit; they do not have the ability to enter ID numbers.

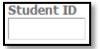

## FIND STUDENT(S)

If you do not know the student's Banner ID, click **Find**, which will take you to the **Find Students** search page.

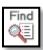

### Find Students search page

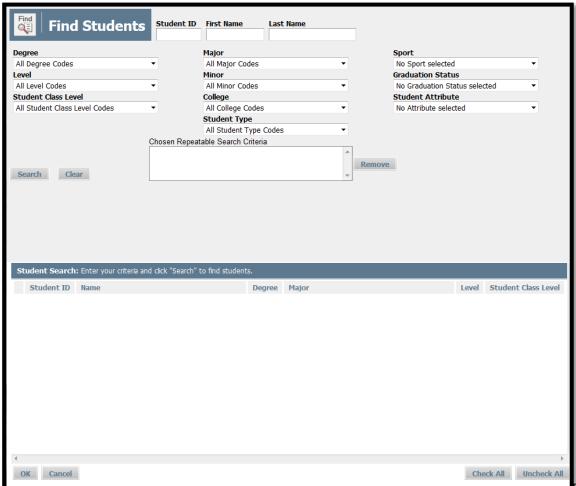

#### SINGLE STUDENT SEARCH

To select a single student, enter the student's Banner ID number in the Student Banner ID field or enter the student's first or last name in the Name fields.

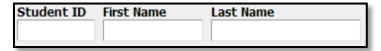

- The First and Last Name fields are not case sensitive. Typing in the first letters of a first or last name will produce a list of all names starting with those letters.
- Wild cards (@) can be used in any of these fields. Entering "@west@" in the Last Name field will produce a list of all students whose last names contain the letters "WEST".

#### **GROUP STUDENT SEARCH**

To search for a group of students, use one or multiple fields to build your search criteria:

Degree Major Sport

Level Minor Graduation Status

Student Class Level College Student Attribute

**Student Type** 

Click **Search** to execute the search.

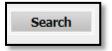

- Only valid combinations of search criteria will produce search results.
- Find results are limited to 200 students and, based on your criteria, you may receive a
  warning message if the results produce a list of more than 200 students.

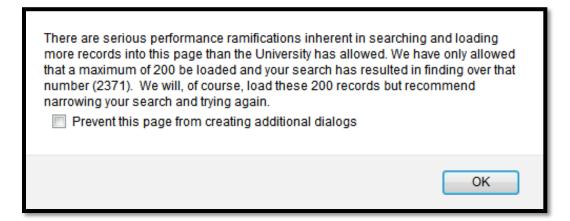

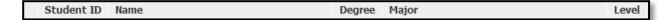

- Once you have created a list of students who meet your selection criteria, you can sort the list by clicking on any of the field headers in the Students Found window.
- You can remove or alter the list of students from the selection list by un-checking the checkboxes to the left of the students.

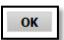

Click **OK** to close the search window and load the list of students into DegreeWorks.

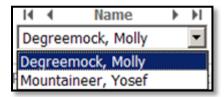

Once loaded, the audit for the first student in your list will automatically display. The drop down option will give the option to select a different student. Only the data for one student at a time can be viewed.

## **WORKSHEETS**

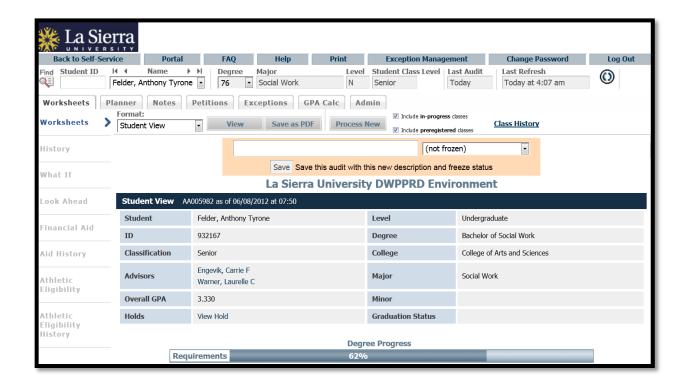

## **INFORMATION OPTIONS**

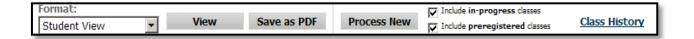

|                       | This format drop-down box lists the different types of audits that     |
|-----------------------|------------------------------------------------------------------------|
| Format                | are available to view. Format section describes different types.       |
| View                  | If you want to view a different type of audit select the option from   |
| View                  | the drop-down and then click the <b>View</b> button.                   |
| Save as PDF           | This button will allow you to either save or print the audit while     |
| Save as FDI           | retaining the formatting.                                              |
| Process New           | This button will run a new audit and apply the information that was    |
| Process New           | recently refreshed.                                                    |
| In-progress /         | These options are checked by default. DegreeWorks will include any     |
|                       | courses in which the student is currently enrolled in as well as those |
| Preregistered Classes | for which they are pre-registered.                                     |
| Class History         | Provides a listing of all of the courses taken by the student, with    |
| Class History         | grades and credits, grouped by the term taken.                         |

#### **FORMAT TYPES**

#### STUDENT VIEW

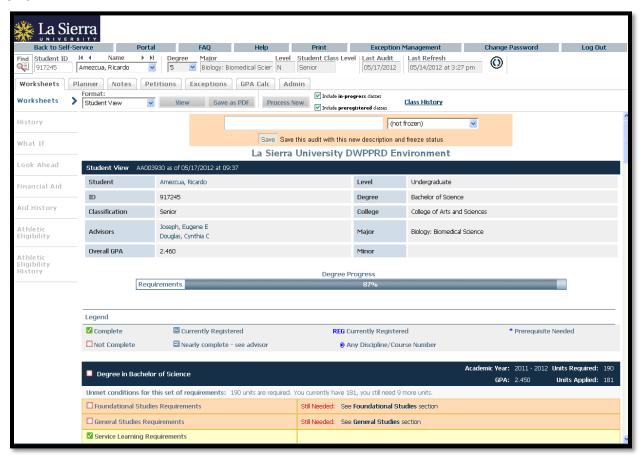

The **Student View** is the default worksheet format type. It provides general information about the student's complete and incomplete requirements, grouped into logical sections called blocks.

#### REGISTRAR REPORT (ADVISORS MAY NOT HAVE ACCESS TO THIS VIEW)

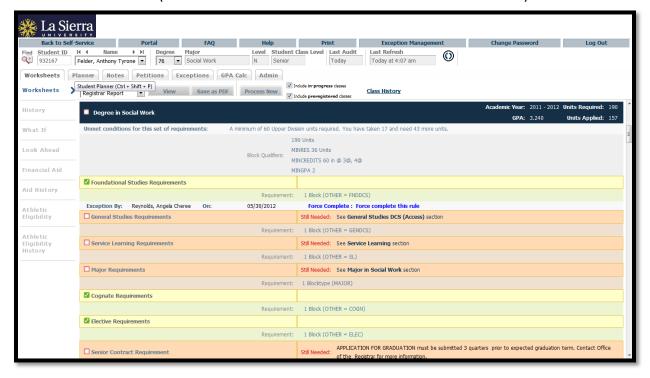

The **Registrar Report** format will be used predominately by the Registrar's Office. This format contains the same information as the Student View with additional detail from Scribe, DegreeWorks' coding tool. This report presents some scribe detail for each block, and may present hidden block attributes such as hidden course rules and minimum or maximum course or GPA requirements.

#### GRADUATION CHECKLIST (ADVISORS MAY NOT HAVE ACCESS TO THIS VIEW)

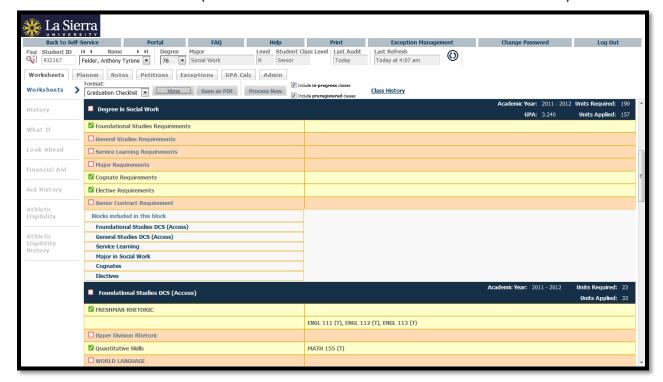

The **Graduation Checklist** format displays the same filled and unfilled requirements as the student view without displaying the grades, credits, or terms.

#### REGISTRATION CHECKLIST

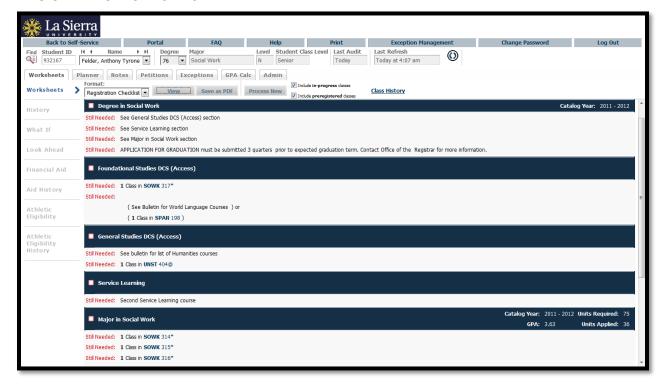

The **Registration Checklist format** shows only the unfulfilled requirements from the student's audit. It does not provide any of the detailed explanations of requirements that may be found in the Student View.

#### STUDENT DATA REPORT (ADVISORS MAY NOT HAVE ACCESS TO THIS VIEW)

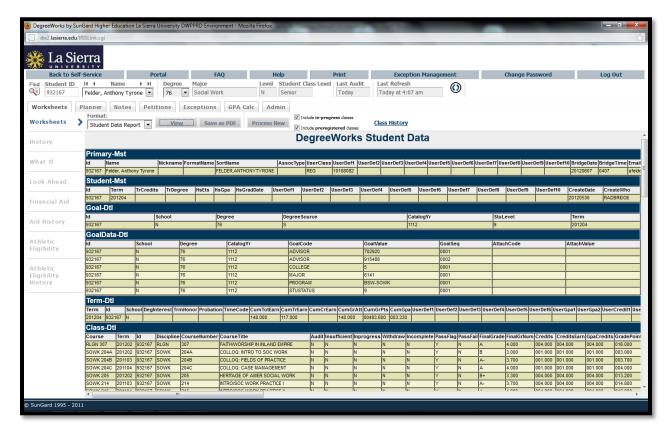

The **Student Data Report** displays all the data that has been imported from Banner into DegreeWorks. This view may not be of any particular use to advisors as it displays raw information on the student as stored in the database.

## STUDENT HEADER INFORMATION

The Student Header Information displays a customized view of a student's program of study.

| <b>Student View</b> AA005879 as of 06/07/2012 at 10:41 |                                         |                          |                              |  |
|--------------------------------------------------------|-----------------------------------------|--------------------------|------------------------------|--|
| Student                                                | Felder, Anthony Tyrone                  | Level                    | Undergraduate                |  |
| ID                                                     | 932167                                  | Degree                   | Bachelor of Social Work      |  |
| Classification                                         | Senior                                  | College                  | College of Arts and Sciences |  |
| Advisors                                               | Engevik, Carrie F<br>Warner, Laurelle C | Major                    | Social Work                  |  |
| Overall GPA                                            | 3.330                                   | Minor                    |                              |  |
| Holds                                                  | View Hold                               | <b>Graduation Status</b> |                              |  |

| Student        | Displays student's full name. Provides the ability to email student directly. See  Direct Email section below.                            |
|----------------|----------------------------------------------------------------------------------------------------|
| ID             | Displays student's Banner ID.                                                                                                    |
| Classification | Displays student's class level (Freshman, Senior, Graduate, etc).                                                                         |
| Advisor(s)     | Displays all students' advisor(s). Provides the ability to email advisor directly.  See Direct Email section below.                       |
| Overall GPA    | Displays student's cumulative GPA extracted from Banner. This is not the institutional GPA. Institutional GPA is not used in DegreeWorks. |

| Holds                | Displays if a student has a registration hold. Will be left blank if no holds exist.                                                                               |
|----------------------|----------------------------------------------------------------------------------------------------|
| Level                | Displays student's level of study (Graduate, Undergraduate).                                                                                                    |
| Degree               | Displays student's current Degree.                                                                                                    |
| College              | Displays the school in which student's current major is linked.                                                                                                    |
| Major                | Displays student's major. This section will display multiple majors <b>only</b> if they are under the same degree.                                                 |
| Minor                | Displays student's minor(s).                                                                                                    |
| Graduation<br>Status | Displays student's current graduation status as reflected in Banner. This field is used mainly in the Registrar's Office once a Senior Contract has been reviewed. |

## **DIRECT EMAIL**

DegreeWorks provides the capability to email a student and/or advisor directly from within the audit.

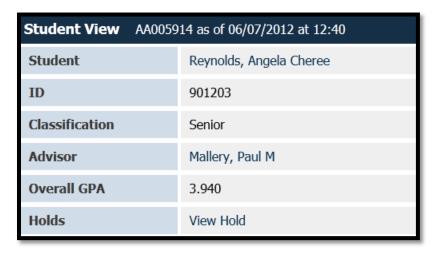

Click on the name of the student or advisor in the header and an outlook email pop up window will appear.

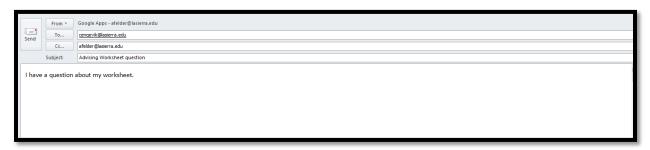

#### REQUIREMENTS

Each section in a DegreeWorks audit is called a "Block". The requirements for a student's degree are housed in different blocks. When all blocks are completed and the student's audit has been reviewed by an evaluator, their degree can be awarded in Banner.

Each block will contain header a section with the block's title and specific course information for that block, such as units applied and classes applied. Like individual requirements, the block header will also contain a symbol stating the status of all requirements within the block.

Any block that still has unfulfilled requirements will be displayed has a hyperlink that will transport you to that section of the audit when clicked.

#### **DEGREE**

| December Control Words                            |                                |                   |                                                                                           | Academic Year:       | 2011 - 2012     | Units Required:     | 190  |  |  |
|---------------------------------------------------|--------------------------------|-------------------|-------------------------------------------------------------------------------------------|----------------------|-----------------|---------------------|------|--|--|
| Degree in Social Work                             |                                |                   |                                                                                           | GPA:                 | 3.240           | Units Applied:      | 157  |  |  |
| Unmet conditions for this set of requirements:    | 190 units are required. You co | urrently have 15  | 7, you still need 33 more units.                                                          |                      |                 |                     |      |  |  |
| offilier conditions for this set of requirements. | A minimum of 60 Upper Division | on units required | I. You have taken 17 and need 43 more units.                                              |                      |                 |                     |      |  |  |
| ☐ Foundational Studies Requirements               |                                | Still Needed:     | See Foundational Studies DCS (Access) section                                             |                      |                 |                     |      |  |  |
| ☐ General Studies Requirements                    |                                |                   | See General Studies DCS (Access) section                                                  |                      |                 |                     |      |  |  |
| ☐ Service Learning Requirements                   |                                |                   | Still Needed: See Service Learning section                                                |                      |                 |                     |      |  |  |
| ☐ Major Requirements                              |                                | Still Needed:     | See Major in Social Work section                                                          |                      |                 |                     |      |  |  |
| ☐ Cognate Requirements                            |                                |                   | Still Needed: See Cognates section                                                        |                      |                 |                     |      |  |  |
| ☑ Elective Requirements                           |                                |                   |                                                                                           |                      |                 |                     |      |  |  |
| Senior Contract Requirement                       |                                | Still Needed:     | APPLICATION FOR GRADUATION must be submitted 3 quarte the Registrar for more information. | ers prior to expecte | d graduation to | erm. Contact Office | e of |  |  |

#### **FOUNDATIONAL STUDIES**

| ☑ Foundational Studies                                                                   |                                                                                                    |                           | Academic Year: | 2005 - 2006 | Units Required: 19 Units Applied: 26 |  |  |  |
|------------------------------------------------------------------------------------------|----------------------------------------------------------------------------------------------------|---------------------------|----------------|-------------|--------------------------------------|--|--|--|
| GROUP 1: FIRST YEAR SEMINAR                                                              |                                                                                                    |                           |                |             |                                      |  |  |  |
| ☑ Orientation Seminar                                                                    | UNST 101                                                                                                    | ORIENTATION SEMINAR       | А              | 1           | Fall 2002                            |  |  |  |
| GROUP 2A: FRESHMAN RHETORIC                                                              |                                                                                                    |                           |                |             |                                      |  |  |  |
|                                                                                          | ENGL 111                                                                                                    | FRESHMAN ENGLISH          | А              | 3           | Fall 2002                            |  |  |  |
| College Writing                                                                          | ENGL 112                                                                                                    | FRESHMAN ENGLISH          | Α              | 3           | Winter 2003                          |  |  |  |
|                                                                                          | ENGL 113                                                                                                    | FRESHMAN ENGLISH          | Α              | 3           | Spring 2003                          |  |  |  |
| GROUP 3: MATHEMATICS                                                                     | MATH 251                                                                                                    | INTRO TO STATISTICS I     | А              | 4           | Fall 2003                            |  |  |  |
| ☑ GROUP 4: WORLD LANGUAGES                                                               |                                                                                                    |                           |                |             |                                      |  |  |  |
| Please see advisor for additional World Language options including equivalency exams, AC | Please see advisor for additional World Language options including equivalency exams, ACA, and biblical languages. |                           |                |             |                                      |  |  |  |
| ☑ World Language Courses                                                                 |                                                                                                    |                           |                |             |                                      |  |  |  |
|                                                                                          | GRMN 151                                                                                                    | MULTIMEDIA LANGUAGE LAB I | А              | 2           | Winter 2005                          |  |  |  |
| ☑ Beginning German                                                                       | GRMN 102                                                                                                    | GERMAN II                 | Α              | 4           | Winter 2005                          |  |  |  |
|                                                                                          | GRMN 103                                                                                                    | ELEMENTARY GERMAN         | Α              | 4           | Spring 2005                          |  |  |  |
| GROUP 5: HEALTH AND FITNESS                                                              | PEAC 120                                                                                                    | PE ACT-LIFETIME FITNESS   | А              | 2           | Winter 2003                          |  |  |  |

#### **GENERAL STUDIES**

| ≅ General Studies                                    |           |                               | Academic Year: | 2005 - 2006 | Units Required: 44 Units Applied: 57 |
|------------------------------------------------------|-----------|-------------------------------|----------------|-------------|--------------------------------------|
| ☑ THEME I: IDENTITY, CITIZEN, SOCIAL, & GLOBAL       |           |                               |                |             |                                      |
| ☑ Theme I-A and I-B: Humans/Global Citizens          | PSYC 488E | SEMINAR-POLITICAL PSYCHOLOGY  | A              | 4           | Fall 2006                            |
| ☑ Theme I-C: Globalization, Identity & Citizenship   | SSCI 105  | IDENTITY & SOCIETY            | A              | 4           | Spring 2003                          |
| ☑ THEME II: CULTURE AND CONTEXT                      |           |                               |                |             |                                      |
| ▼ Theme II-A: Hist/Apprec. Visual & Performing Arts  | ARTA 205  | THE LANGUAGE OF ART           | A              | 4           | Fall 2003                            |
| ▼ Theme II-B: Historical/Contemp. Culture & Context  | HIST 336  | MODERN AMERICA (1914-PRESENT) | А              | 4           | Spring 2006                          |
| ✓ Theme II-C: Exploring Culture                      | HUMN 205  | AMER CULT/VIS/PERFORM ARTS    | A              | 4           | Fall 2005                            |
| ☑ THEME III: RELIGIOUS BELIEFS AND PRACTICE          |           |                               |                |             |                                      |
| ✓ RLGN: University Studies Religion                  | RLGN 304  | ADVENT IN GLOBAL PERSPECTIVE  | A              | 4           | Spring 2004                          |
| ✓ Theme III-C: Scripture                             | RELB 104  | JESUS AND THE GOSPELS         | A              | 4           | Fall 2003                            |
| ✓ Two Additional Religion Courses From Approved List | RELG 237  | WORLD RELIGIONS               | A              | 4           | Winter 2003                          |
| Two Additional Religion Courses From Approved List   | RELG 267  | RELIGIOUS FAITH AND LIFE      | A              | 4           | Spring 2004                          |
| ☑ THEME IV-A: LIFE SCIENCE                           | BIOL 131  | HUMAN ANATOMY & PHYSIO I      | Α              | 5           | Fall 2003                            |
| ☑ THEME IV-B: PHYSICAL SCIENCE                       | CHEM 112  | GENERAL CHEMISTRY II          | В              | 4           | Winter 2003                          |
| M THEME IV-B: PHYSICAL SCIENCE                       | CHEM 113  | GENERAL CHEMISTRY III         | A-             | 4           | Spring 2003                          |
| THEME IV-A OR IV-B LAB                               | BIOL 131L | HUMAN ANAT & PHYSIO I LAB     | REG            | (0)         | Fall 2003                            |
| ☑ THEME IV-C: SCIENTIFIC FOUNDATIONS                 | NSCI 404  | HUMANS AND THE ENVIRONMENT    | А              | 4           | Spring 2006                          |
| ☑ THEME V: SENIOR SEMINAR                            | UNST 404M | REL/MOR/SOC ASPECTS/PSYCH     | A              | 4           | Spring 2007                          |

#### SERVICE LEARNING

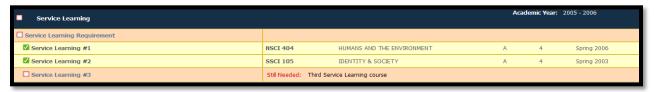

#### **MAJOR**

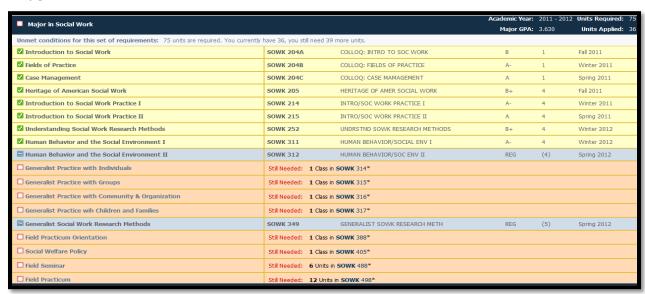

#### OTHER BLOCKS

The following blocks may appear if they are part of the student's degree requirements.

- Additional Majors
- Minor(s)
- Cognates
- Electives

#### ADDITIONAL BLOCKS

#### **Courses Taken but not Applied Toward Degree Requirements**

# Courses Taken but not Applied Toward Degree Requirements HLED 200 WELLNESS: LIFE STYLE CHOICES Satisfied by: PHP36 - Riverside City College CA

Any course that does not fulfill a specific requirement will show up here. These units count toward graduation, but are not used elsewhere. Generally, these courses would be considered electives. However, we have decided to create an Elective block with its' own requirements.

#### INSUFFICIENT

| Insufficient  |                                   |
|---------------|-----------------------------------|
| CPTG 104      | INTRO TO INFO SYSTEMS             |
| Satisfied by: | CIS1A - Riverside City College CA |

Courses in which a student did not earn the minimum required grade such as W, F, or AU (Audit) display here.

Remedial courses also fall into this section as they cannot be used toward earning a degree.

#### **CURRENT REGISTRATION**

| Current Registration |                               |  |  |
|----------------------|-------------------------------|--|--|
| SOWK 312             | HUMAN BEHAVIOR/SOC ENV II     |  |  |
| SOWK 349             | GENERALIST SOWK RESEARCH METH |  |  |

The courses the student is currently enrolled in are listed here in one place. Additionally, the courses will display where they fit throughout the audit.

#### **EXCEPTIONS**

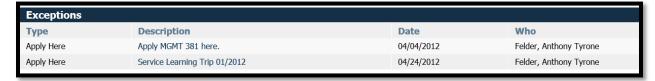

Exceptions are used to waive requirements, substitute one course for another, or to otherwise make changes to a student's audit. Exceptions are controlled through the Registrar's Office.

Any exceptions granted to the student are referenced both here and where the exception is applied in the audit.

#### **NOTES**

Notes

Student was advised to submit Senior Contract by official due date to remain eligible to graduate this year.

Anyone that has access to DegreeWorks can see the notes, **including the student**. Notes are helpful when the advisor wants to memorialize comments made to the student during an advising session. Additionally, notes are useful when the student is referred to another office, approved for transfer, study abroad coursework, or working with multiple advisors.

#### **DISCLAIMER**

#### Disclaime

You are encouraged to use this degree audit report as a guide when planning your progress toward completion of the above requirements. Your academic advisor or the Registrar's Office may be contacted for assistance in interpreting this report. This audit is not your academic transcript and it is not official notification of completion of degree or certificate requirements. Please contact the Registrar's Office regarding this degree audit report, your official degree/certificate completion status, or to obtain a copy of your academic transcript.

This language will show at the bottom of most screens and is intended to counsel users of the limits of the information presented here and the sources that can provide official confirmation.

#### LEGEND

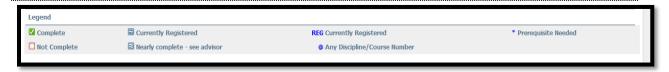

The legend contains all of the unique symbols that are important for interpreting the DegreeWorks audit.

- Complete
- Not Complete
- Currently Registered
- Nearly Complete
- In Progress
- @ (Wildcard)
- \* (Prerequisite)

#### COMPLETE

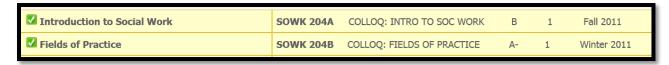

This symbol will appear beside all requirements that have been completed within the audit. The row will be highlighted light yellow and will display the course(s) that fulfilled the requirement along with the grade and term in which the course was taken.

#### **NOT COMPLETE**

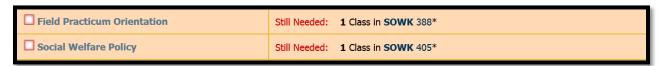

This symbol will appear beside all requirements that have not yet been completed. The row will be highlighted in peach and will also indicate the course(s) that will be required to complete the requirement.

#### **PREREQUISITE**

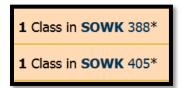

Course numbers that are followed by an \* indicate that the course requires prerequisites. Not all courses that have prerequisites have an \*. Please check the schedule of classes to see if prerequisite exists. The prerequisite indicator will not appear in a list of courses that allows a range (ex. If a student may take any ARTA course above the 200 level).

#### CURRENTLY REGISTERED (IN-PROGRESS COURSES)

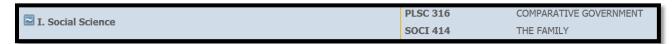

This symbol will appear for requirements where the classes needed to fulfill the requirement are currently being taken or are registered to be taken for a future term. The row will be highlighted light blue and the grade section for the course will display (REG). **An IP grade will appear in a similar fashion.** 

#### **NEARLY COMPLETE**

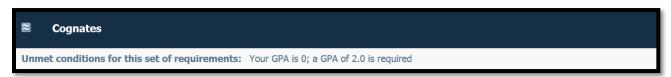

This symbol will appear when all the course requirements have been met but there are additional requirements that have not. Example minimum grade, minimum GPA, etc.

#### DEGREEWORKS WILDCARD (@)

Still Needed: 8 Units in RELB @ or RELE @ or RELG @ or RELH @ or RELT @ or RLGN @

The @ symbol in DegreeWorks functions as a wildcard. This means that it represents all classes when used as a prefix, and can also be used to represent all course numbers (such as in the example above).

When a course prefix is followed by the @ symbol (RELB @) this means any course number for that prefix can be used to fulfill the requirement.

#### **COURSE LINKS**

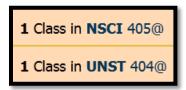

When a requirement has not yet been completed, the audit will display the required courses. These courses are also hyperlinks, that when clicked, will display catalog description, prerequisites, attributes, and sections available according to the course schedule.

## WHAT-IF AUDIT

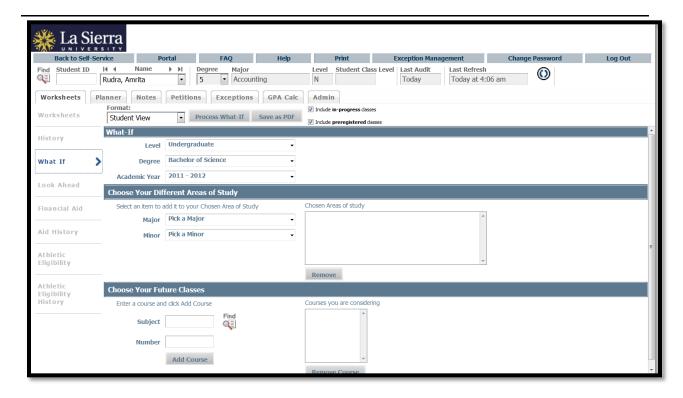

Students, who plan on changing their major, adding a minor, or looking to enroll in a specific degree program, can access the **What-If Audit**. The **What-If Audit** can be found under the worksheets tab, on the left menu; it is designed to offer students an opportunity to view how proposed changes can affect their path towards graduation.

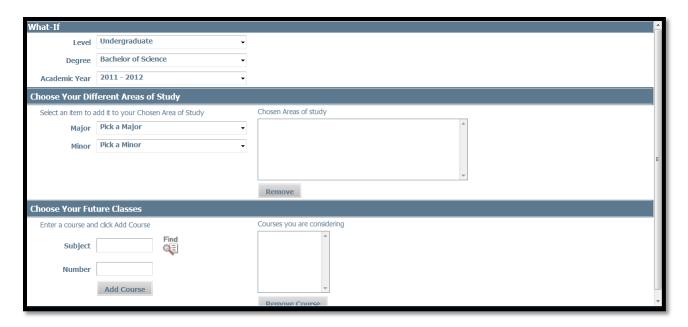

Select a combination of Level, Degree, Academic Year, Majors, and Minors.

- Only proper combinations of above items will only produce a What-If Audit
- Note about Academic year: Banner and thus DegreeWorks will automatically select the
  current bulletin year. If a student would prefer to complete his/her requirements under
  a different bulletin, that is possible, but the declaration would need to be updated with
  the Center for Student Academic Success or the student's official evaluator.

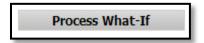

Click **Process What-If** button to see the results

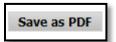

Click Save as PDF button to save/print What-If Audit

 What-If Audits are not stored in the database. After they are run, the results can be saved or printed using the Save as PDF button. After navigating away from What-If screen the audit cannot be accessed again. It is possible to run another What-If Audit with the same parameters, however.

#### WHAT-IF AUDIT OPTIONS

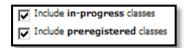

The What-If Audit can include any courses in which the student is currently enrolled as well as those for which they are in-progress and/or pre-registered. To not have these classes displayed on the What-If Audit uncheck one or both of the boxes.

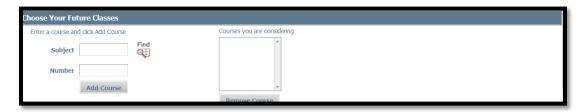

The What-If Audit can include classes the student plans to take in the future

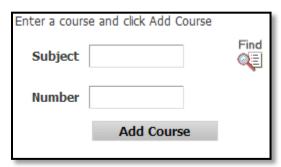

Type in future **Subject** and **Number** and click **Add Course** button. Multiple courses can be added.

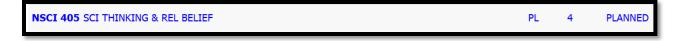

The added class will be displayed with a PL (Planned)

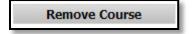

Click Remove Course button to remove unwanted courses from list

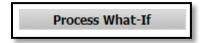

Click Process What-If button to see the results.

## **LOOK AHEAD**

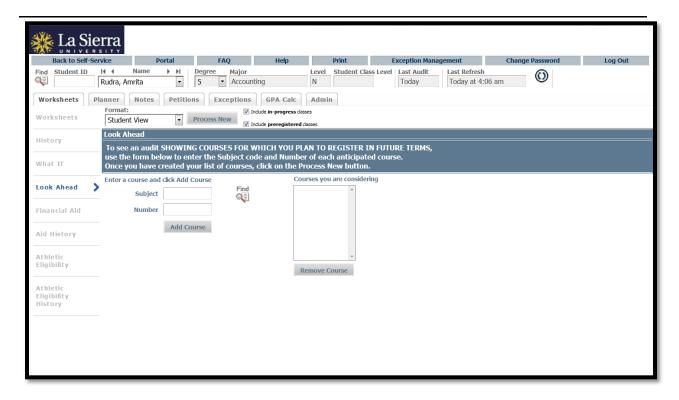

The Look Ahead allows the audit to reflect unregistered classes the student plans to take in the future. As with the What-If, it is important to remember that these audits are not saved, but can be printed and/or run again. The Look Ahead function is available on both the What-If and on the Checklist tab.

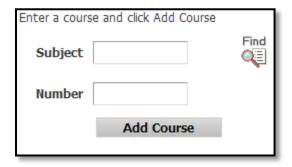

Type in future Subject and Number and click Add Course button

• Multiple courses can be added

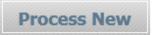

## Click **Process New** button to see the results

| ✓ Human Behavior and the Social Environment I  | SOWK 311                           | HUMAN BEHAVIOR/SOCIAL ENV I | A-  | 4   | Winter 2012 |
|------------------------------------------------|------------------------------------|-----------------------------|-----|-----|-------------|
| ■ Human Behavior and the Social Environment II | SOWK 312                           | HUMAN BEHAVIOR/SOC ENV II   | REG | (4) | Spring 2012 |
| Generalist Practice with Individuals           | (SOWK 314)                         | METHODS: GEN PRACTICE/INDVL | PL  | (4) | PLANNED     |
| ☐ Generalist Practice with Groups              | Still Needed: 1 Class in SOWK 315* |                             |     |     |             |

The DegreeWorks will slot the course in the anticipated spot on the audit. The added class will be displayed as PL (Planned).

# STUDENT EDUCATIONAL PLANNER

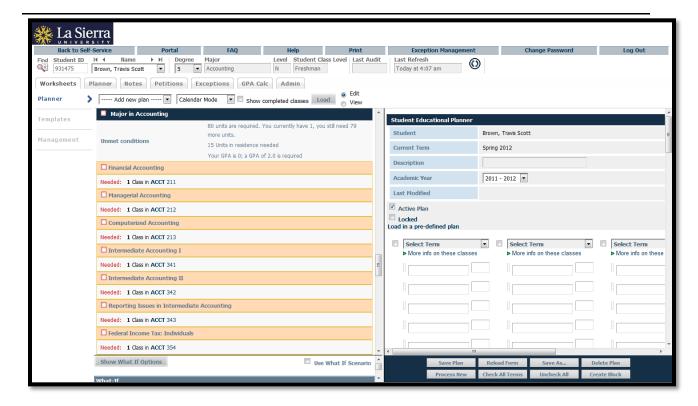

The Student Educational Planner (SEP) is a tool in DegreeWorks that students and advisors use to create academic plans. Once a plan is created it may be modified as needed. The SEP format allows courses from the degree audit to be pulled into the plan with a simple drag-n-drop action.

## PLANNER HEADER

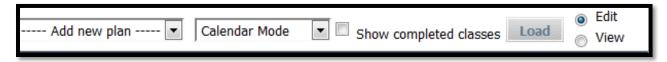

The Header controls how the page displays and operates.

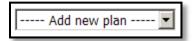

**Plan List:** If no plan exists the drop down box will display '-----Add new plan------'. If plans exist the active plan name will display. To see all available plans for a student use the pull down arrow.

# MODE SECTION

The plan can be displayed in two different formats.

#### **CALENDAR MODE**

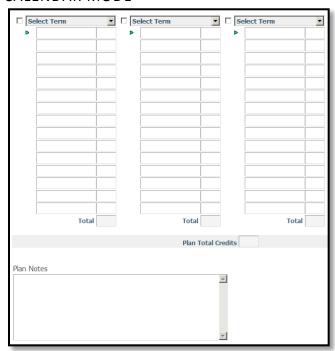

Notes can be created for the entire plan.

#### **NOTES MODE**

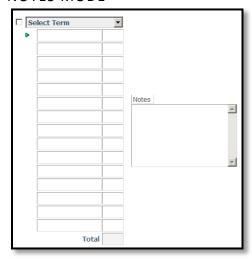

Notes can be created for each term included in the plan.

- These notes are for comments about the term being planned, and not for general advising.
- Use Audit notes for advising notes.
- These notes are not a historical record as it does not record who made the note or when. The note can be modified until the term has passed.

#### PLANNED VS TAKEN

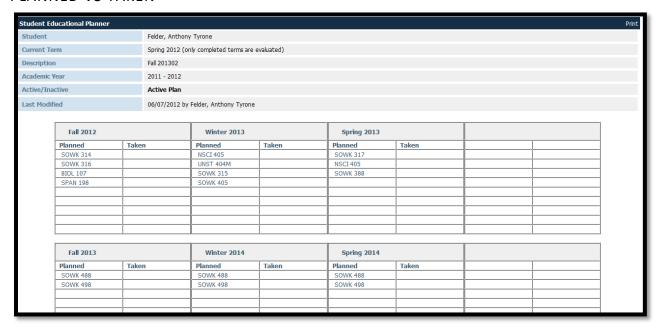

This is a grid display allowing the comparison of planned course to those actually taken by the student. (This display is only available in **View** mode, not **Edit** mode). The advantage of this view it is that it shows whether or not a student is taking the courses mapped out in their academic plan as directed.

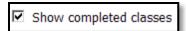

**Show Completed courses checkbox:** This is checked by default. If checked, the plan will show classes taken for past terms and the current term instead of planned courses. It also will not allow modification of past terms to guard against saving completed courses into Planner terms.

 Once a plan is saved, work completed before the first term in the plan is displayed at the bottom of the plan as "Classes Completed in Unplanned Terms" if completed in residency and "Transfer classes" if the work was completed at another institution. Load

**Load Button:** Once the mode that you wish to view the planner in is selected, click **Load**. (The Load Button must be clicked before the changes will take effect.)

 Use the Load button to refresh the plan once it has been saved. This works in conjunction with the "Show Completed Courses" once the plan has been saved, it needs to be refreshed to see any course work taken before the plan started.

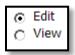

Edit checkbox: Edit allows the advisor to modify the plan. Select Edit to create, change or delete plan.

View checkbox: View provides a printable report. (Planned vs. Taken assumes View mode even if the View checkbox is not checked.)

# STUDENT INFORMATION SECTION

This includes detailed information about the student's academic plan.

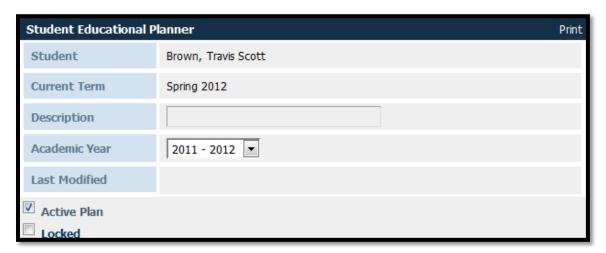

| Student       | Displays student's name                                                                                                    |
|---------------|----------------------------------------------------------------------------------------------------|
| Current Term  | Represents the last term that the student has registered or completed coursework. Planning starts at the last term that the student had academic work. The intent is to plan from the last term forward. |
| Description   | Name for this students plan. This is a required field.                                                                                                    |
| Academic Year | The academic year is the year the plan <b>starts</b> .                                                                                                    |
| Last Modified | Displays the last date the plan was modified.                                                                                                    |

| Active Plan | The student can have multiple plans but only one plan can be active    |
|-------------|------------------------------------------------------------------------|
|             | at one time. Students have the ability to build their own plans,       |
|             | however only advisors can make a plan active, and lock it. Advisors    |
|             | should build one plan and modify it as the student advances in his/her |
|             | academic career.                                                       |
| Locked      | Once a plan is locked by an advisor is not modifiable by the student.  |

#### PLANNER WORKSHEET

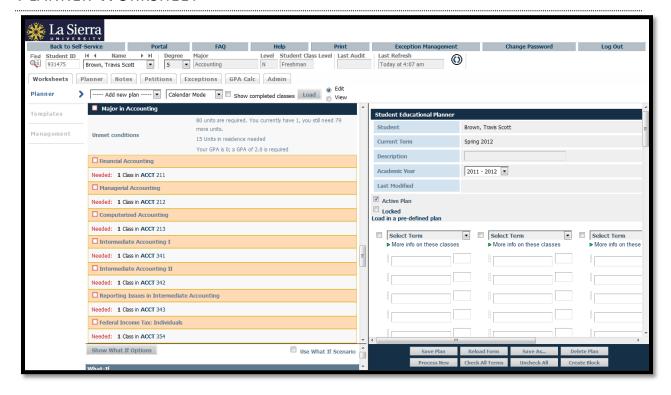

- Four windows are displayed. One with the student's audit (Top Left), one with the
  planner blocks (Top Right), one with a What-if Audit (Bottom Left, almost hidden), and
  Planner toolbar (Bottom Right).
- Bar separating the student's audit, planner block and What-if audit windows can be moved right and left or up and down to increase visibility.

- Entering course into the plan can be done two ways.
  - Dragging and dropping the courses from the audit. This will automatically add the course and credit. This cannot be done with ranges or wildcard courses.
  - Manually typing in the course. The credit amount must also be typed into the credit field.
- Hours will total at the end of each term.
- Click check all terms or click the box next to the terms you would like to see in the audit.

# PLANNER TOOLBAR

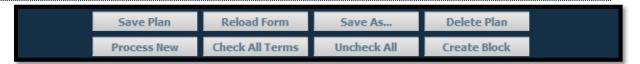

|             | Saves contents of plan, when the plan is saved, several checks                                                                                                  |
|-------------|----------------------------------------------------------------------------------------------------|
|             | are made on the data:                                                                                                    |
| Save Plan   | Courses must be validated                                                                                                    |
| Save Plati  | Duplicate courses are flagged                                                                                                    |
|             | A red arrow appears next to courses that are invalid                                                                                                    |
|             | The errors must be fixed before the plan can be saved.                                                                                                    |
| Process New | Runs a new audit with planned courses from saved plan applied to audit rules                                                                                    |
| Reload Form | Start over. Deletes any editing since the plan was last loaded.  If the plan has never been saved, then it clears the plan entirely, similar to 'Add new plan'. |

| Check All Terms | Check the boxes for all future terms to be included in a new audit. All terms much be check before saving a plan |
|-----------------|----------------------------------------------------------------------------------------------------|
| Save As         | Save the data as a new plan                                                                                      |
| Uncheck All     | Uncheck all boxes for all future terms                                                                           |
| Delete Plan     | Delete this current plan – confirmation message appears                                                          |

## **DEVELOPING A PLAN**

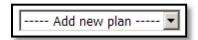

Select Add new plan.

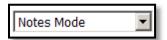

Choose mode (Calendar or Notes). Calendar mode is the default and should be the standard for creating plans.

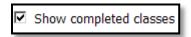

Choose to show completed classes or not to show completed classes.

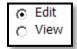

Choose Edit.

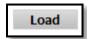

Click Load button.

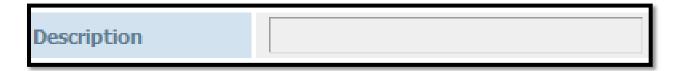

Type in description of plan (required field).

# Academic Year 2011 - 2012 🔻

Choose Academic Year.

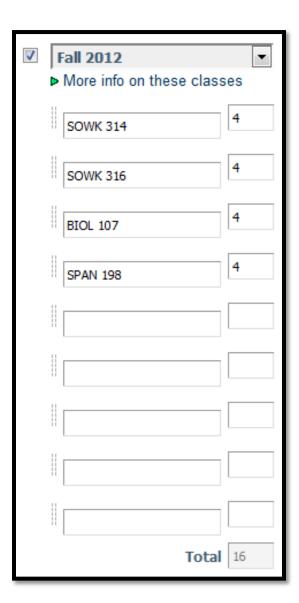

Select term and Enter courses into plan. Make sure there is a checkmark next to each planned term.

Save Plan

Click **Save** button once all terms are completed.

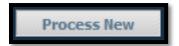

Click Process New to see a new audit with the planned courses. Planned from the planner courses **do not** show up on a regular audit. This is because if an advisor maps out a student's entire college career, the student's audit would always show PL (Planned) courses instead of still lacking requirements; rendering the audit less useful to the student.

# **NOTES**

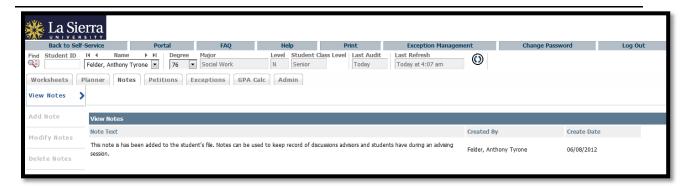

The Notes utility allows DegreeWorks users to document academic advising on student records. These Notes are viewable by the student on their audit in the Notes section at the bottom of the Worksheet.

Please be aware that notes entered in DegreeWorks are part of the students educational record and will be disclosed as part of that record when complying with any legal requests for the release of information in that educational record. Notes should be factual and of a nature under public scrutiny.

## **ADD NOTES**

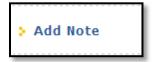

#### Click on Add Notes on the Notes Tab

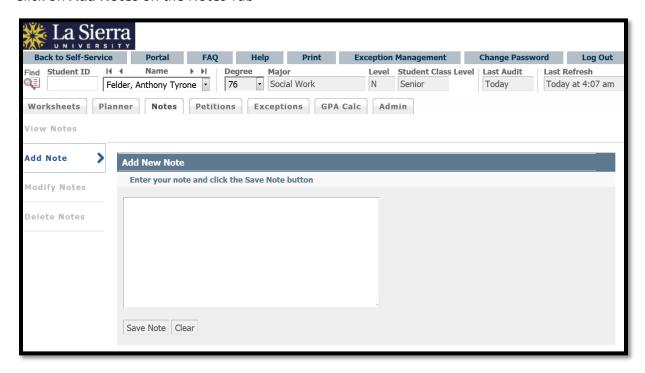

Currently, there are no Pre-Defined notes that may be selected from a drop-down box. All notes are entered in free-form style. Only advisors and evaluators can enter notes.

This function can be used as a communication tool between the student, multiple advisors or evaluators to keep track of information given to the student during advising sessions. Students cannot enter their own notes, however they can view all notes attached to their file.

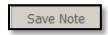

Click Save Note

Your note was added successfully.

You may run a new audit to get your note changes incorporated into the latest audit for the student.

Run New Audit

Click **Run New Audit** button to display notes in View section and on the student's worksheet.

#### VIEW NOTES

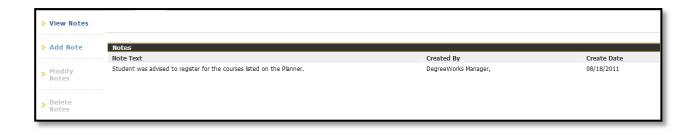

Click on View Notes on the Notes Tab.

#### MODIFY NOTE AND DELETE NOTES

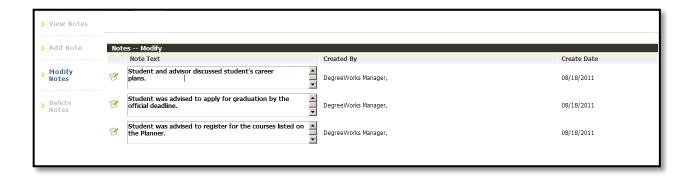

Please carefully consider notes that are entered into a student's file as they **cannot** be modified or deleted by users once entered. You must contact the Registrar's Office in order to make corrections.

# **GPA CALCULATOR**

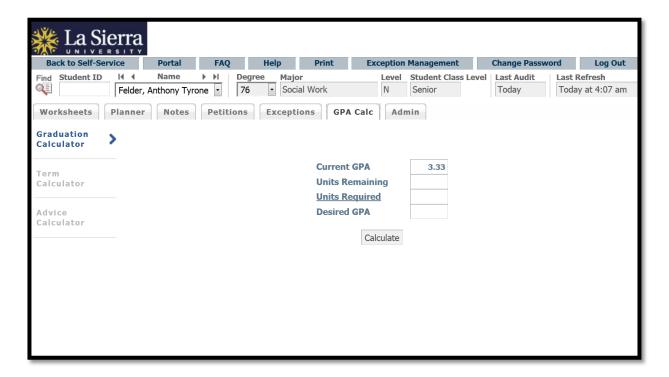

There are three different GPA calculators available in DegreeWorks: Graduation, Term, and Advice Calculators. The calculators, in conjunction with current DegreeWorks functions, can help students in many ways, providing:

- Realistic goal-setting at the beginning of the term or academic career
- Precise calculation of their end-of-term GPA using students' actual academic information
- Accurate mapping of students' paths for achieving honors, avoiding probation, or satisfying personal academic aspirations

#### **GRADUATION CALCULATOR**

Many students may not know how many units are required for their degree, nor the number of units remaining. In some cases, this calculator will be useful to inform the student that their

desired GPA is not possible to achieve (considering their number of units remaining). In short, this calculator helps students to set long-term general goals.

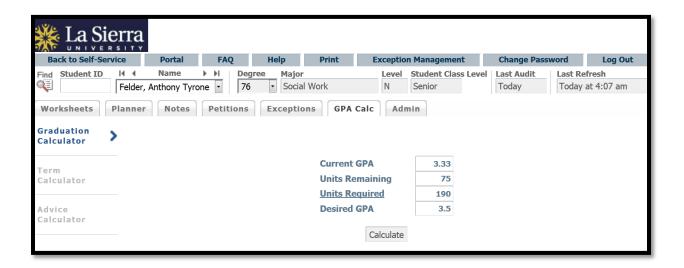

#### Select Graduation Calculator from the GPA Calc tab

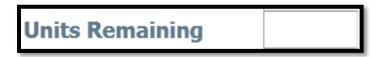

Enter the number of units the student still needs to complete. This is calculated by subtracting Units Earned from units needed to complete their degree (typically 190 for undergraduates). Units Earned is located in the Degree header on the worksheet.

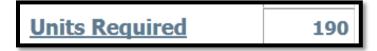

Enter the number of units required for graduation. Typically 190 units are required for undergraduates.

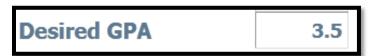

Enter the GPA the student would like to earn upon graduation

Calculate

#### Click calculate

The system will advise you whether or not the desired GPA is achievable and what is necessary in order to make that happen.

#### TERM CALCULATOR

This is a more specific calculator. It can be used for goal-setting as well as mapping paths to avoid probation, achieve honors, etc.

The student's current classes and units (if applicable) are preloaded into the form. You can also add classes and units to the class list. When done entering class information with expected units and grades, click Calculate. The following screen will produce the new calculated GPA.

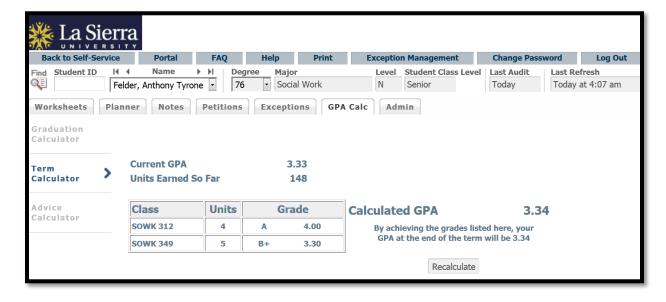

Select Term Calculator from the GPA Calc tab

Select Grade for each of the current courses listed

Calculate

Click calculate

## **ADVICE CALCULATOR**

This calculator is perhaps the easiest to use. The student need only provide their desired GPA. It is used to figure out how a student can raise/lower their GPA using actual grades as advice.

While it is fairly general, it is more specific than the graduation calculator.

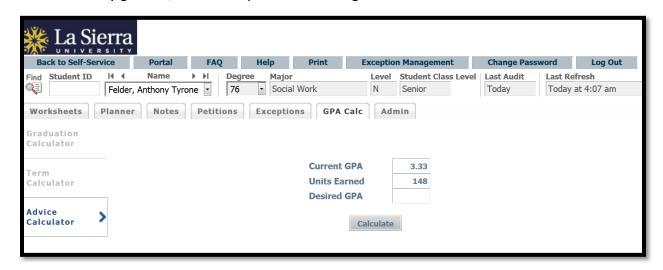

Select Advise Calculator from the GPA Calc tab

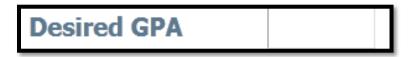

Enter the GPA the student would like to earn upon graduation

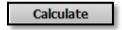

Click calculate

The system will advise you whether or not the desired GPA is achievable and what is necessary in order to make that happen.

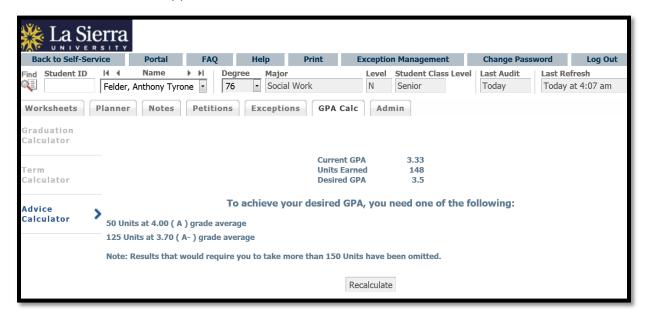